# **Audacity**

Audacity is a free tool that can be used to create and edit audio files. Audacity can be down loaded from http://audacity.sourceforge.net. Audacity can work with the following kinds of files:

- AUP Audacity Project
- WAV Windows Wave
- AIFF Audio Interchange File Format (Macintosh)
- Sun Au / NeXT SUN and NeXT computers
- MP3 (MPEG 1, Layer 3) Note: Requires Lame enc.dll to export to MP3. On a Macintosh it require LAMELib
- Ogg Vorbis Free alternative to MP3

When Audacity opens it looks like:

Notice the buttons that look like an audiocassette recorder, the **Contol Toolbar.** And to the left of those buttons are the **Editing tools** for editing audio.

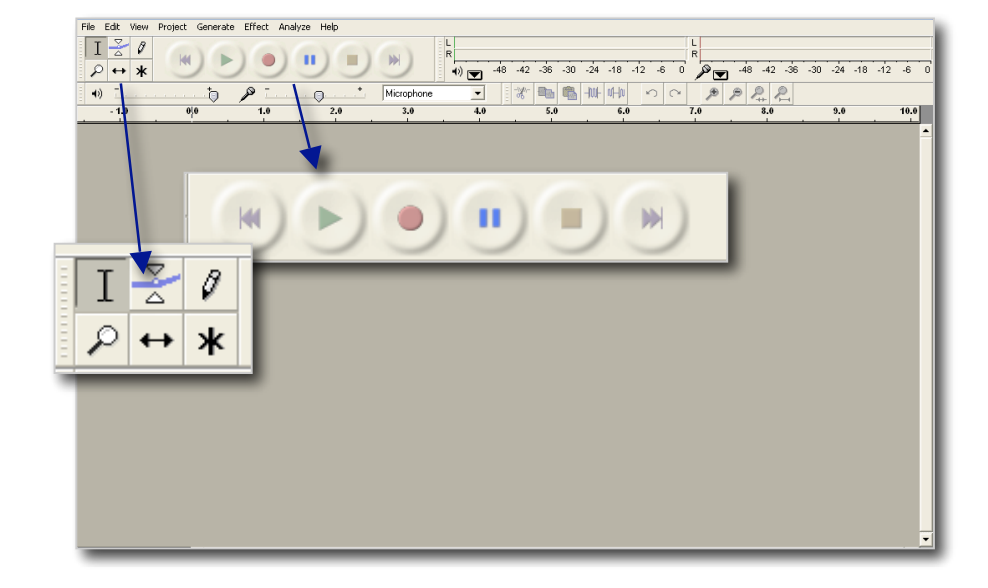

## **The Control Toolbar**

.

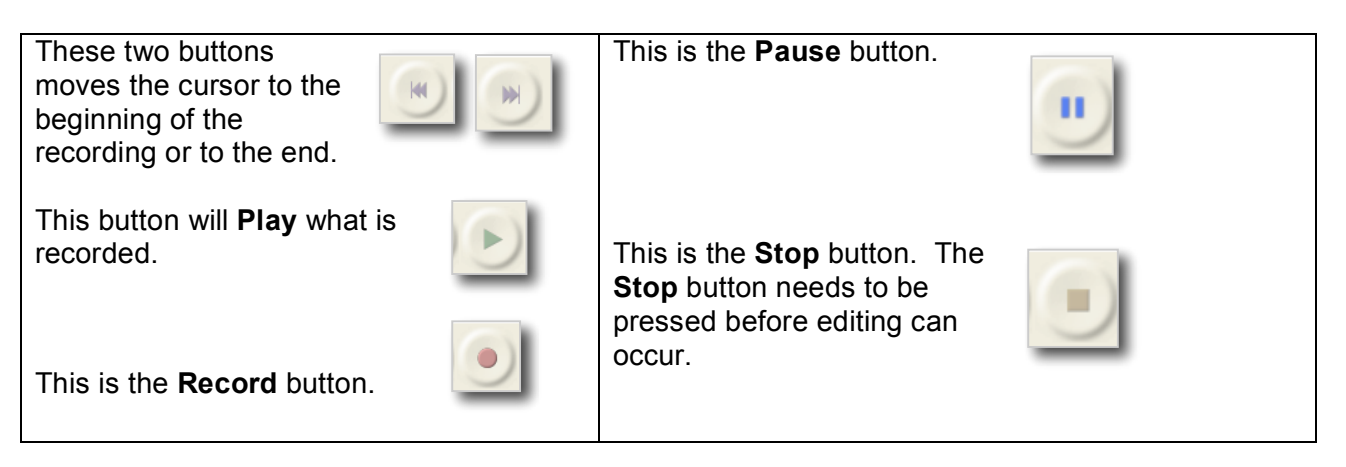

#### **Editing tools include**

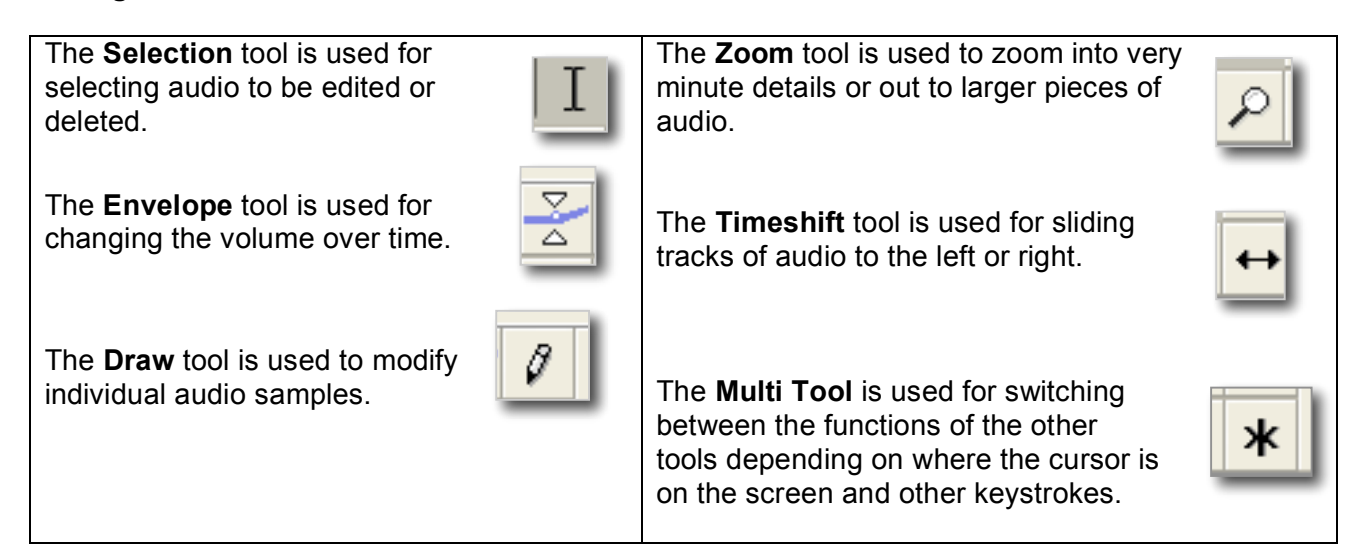

### **Edit Toolbar**

includes:

The **Edit Toolbar**

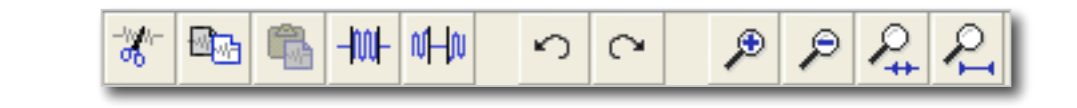

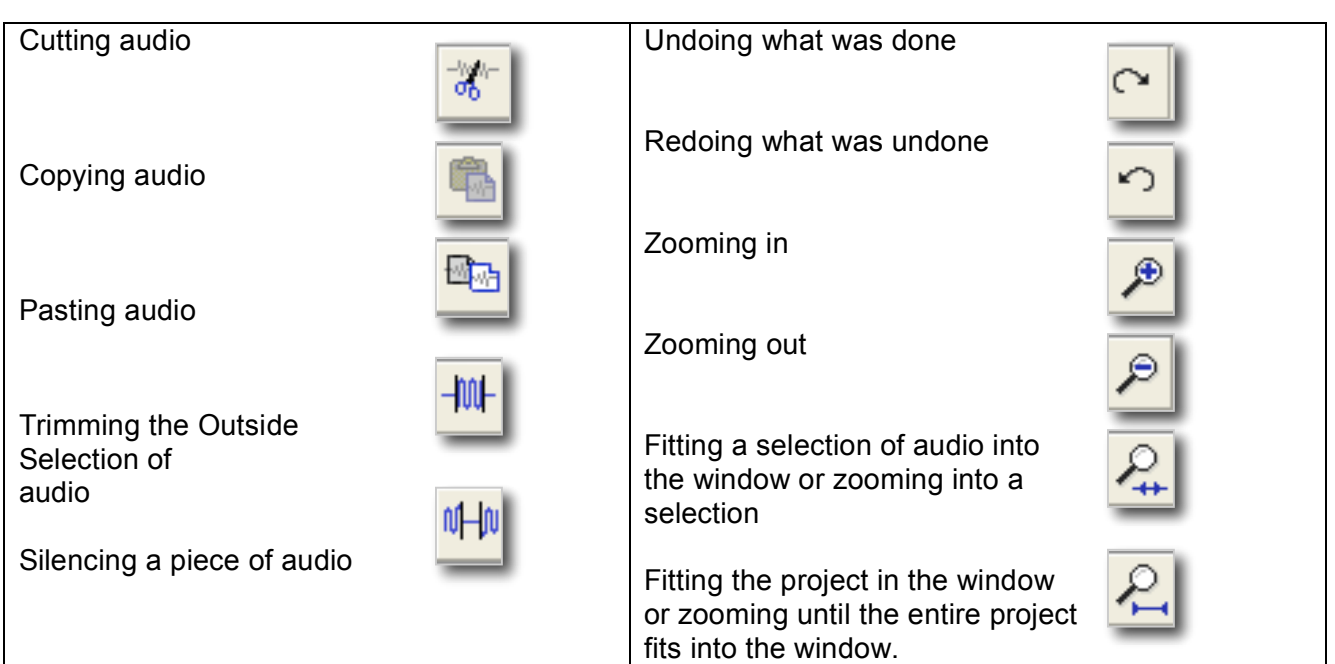

## **Before starting**

Before starting to create and edit audio check the **Control Panel** to make certain that the settings for recording and playing audio are on. To check the **Control Panel** do the following.

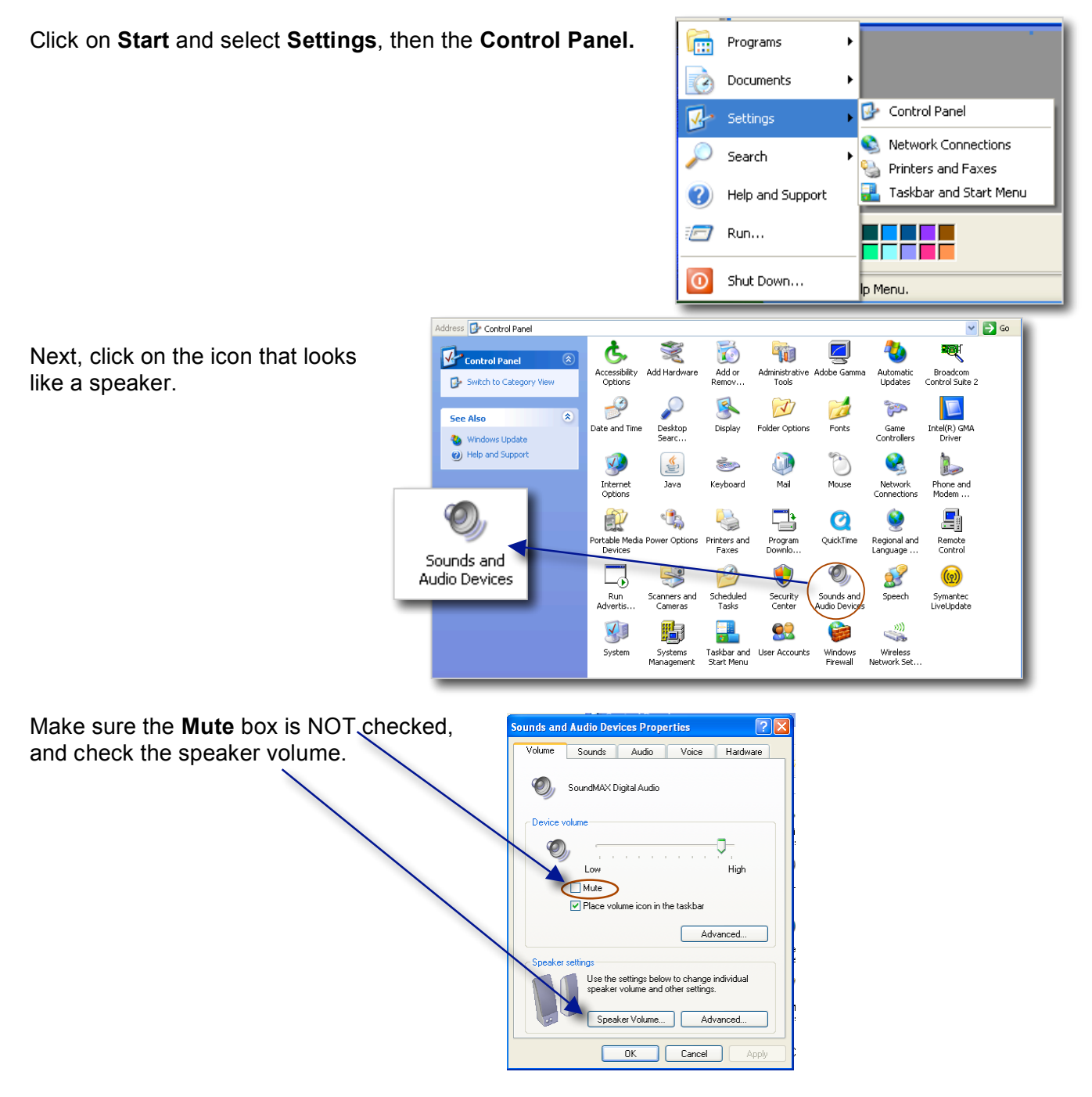

#### **Recording audio**

The script is written and introductory and closing music is selected. Recording begins by opening Audacity and checking audio levels.

Click on the **Record** button and Audacity will start recording.

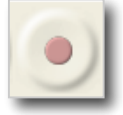

Audacity will start recording showing the Audio levels at the top right and what is being recorded in the **Audio Track**.

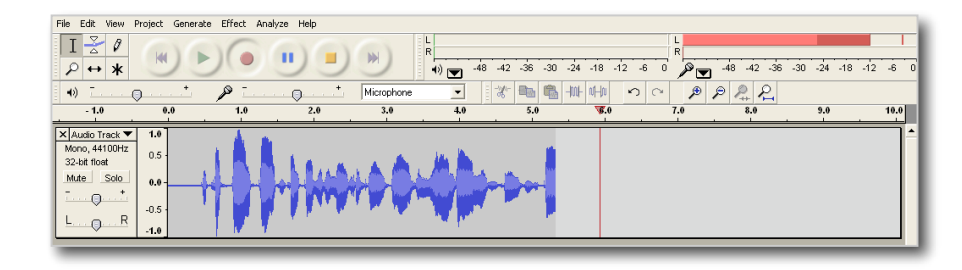

After recording, click on the **Stop** button

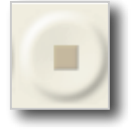

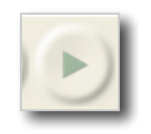

Play the recording by clicking on the **Play** button.

After playing the recording, click on the **Stop** 

After recording your audio and making sure it recorded well, select the intro music and drag the file name to Audacity.

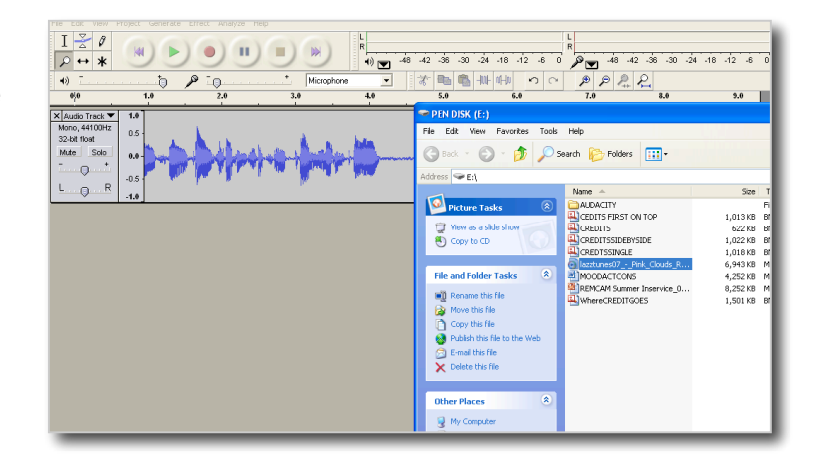

The audio will be imported and a box appears indicating that it is being imported.

 $\frac{1}{\sqrt{2}}$ 

 $\overline{\mathbf{Q}}$  $\overline{\mathbb{Q}}$  $\overline{R}$ K azztunes(<br>Stereo, 441)<br>32-bit float Mub  $\ddot{\phantom{0}}$ 

 $L_{\text{eq}}$  R

Importing MP3 File... **RETTER** Remaining time : 0:00:02 Cancel

 $-42 - 38 - 30 - 24$ 

 $P$   $P$   $P$   $P$ 

فهرستهم السلالية وأمكن

If the audio is in stereo, Audacity will add the two tracks.

Click on the left back arrows to move the cursor to the beginning of the audio.

A marker appears at the point where **Pause**

Zoom into the audio to see more detail of what is recorded by clicking on the zoom key. The default is a magnifying glass with a plus so that the user is able to zoom in. Holding the shift key down while using the magnifying glass will make it a minus to zoom out.

For this practice, only the first part of the imported music will be needed for the introduction. Play the recording until it reaches the point where the music is to end then click on the **Pause** button.

 $\begin{array}{c|c}\n\hline\nk \\
\hline\n\end{array}$ 

 $-42$   $-36$   $-30$   $-24$ 

 $\begin{array}{|c|c|c|c|c|c|} \hline & {\color{blue}2\%} & \text{Hilb} & \text{Hilb} & \text{Hilb} & \text{Hilb} \\ \hline & 2:00 & 2:15 & 2:30 \\ \hline \end{array}$ 

ويتوانسا إنتال أوليون ولاون

<u>، جریان بانیان افراد از را میزان هر بازی چی چرق به</u>

<u>واحدات الزائرة بينات "مادرات الزودان المادرات الزودان المادرية والمادرية والمراجعة والمراجعة والمراجعة والمراجعة</u>

 $\mathbf{M} \quad \mathbf{b} \quad \mathbf{b} \quad \mathbf{c} \quad \mathbf{m} \quad \mathbf{m} \quad \mathbf{m} \quad \mathbf{b}$ 

 $\frac{10}{10}$  $\frac{1}{10}$ 

 $\ddot{\circ}$ 

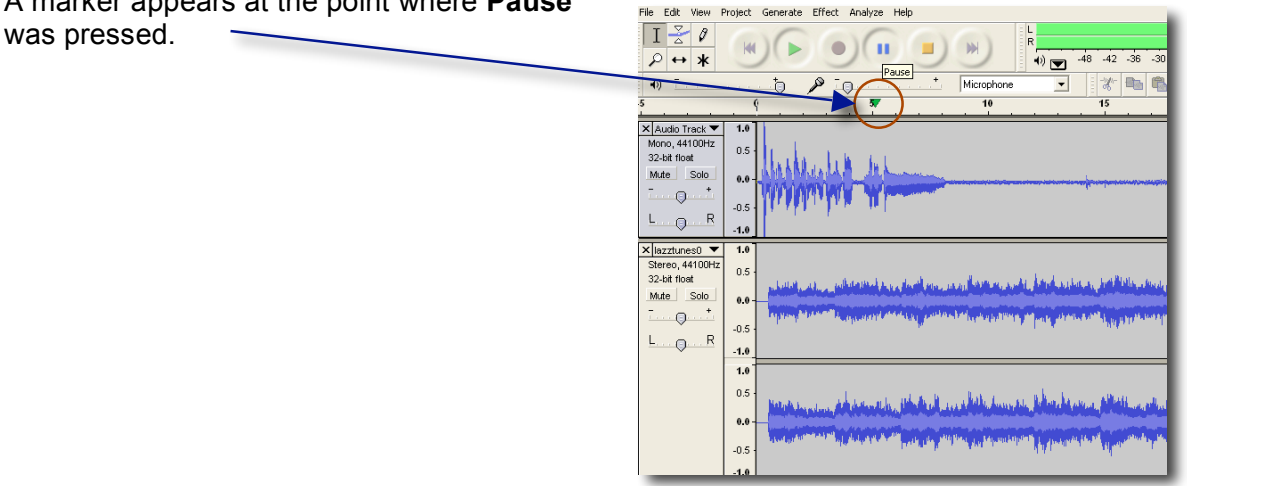

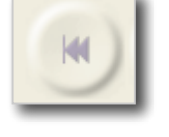

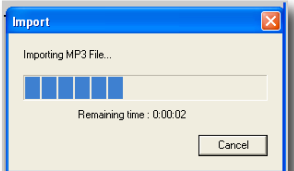

**Audacity** Page 5

Click on the imported audio at the point of the marker.

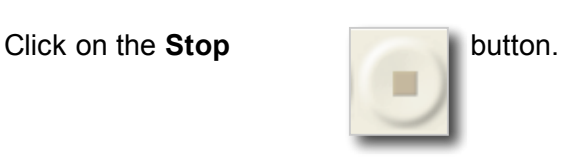

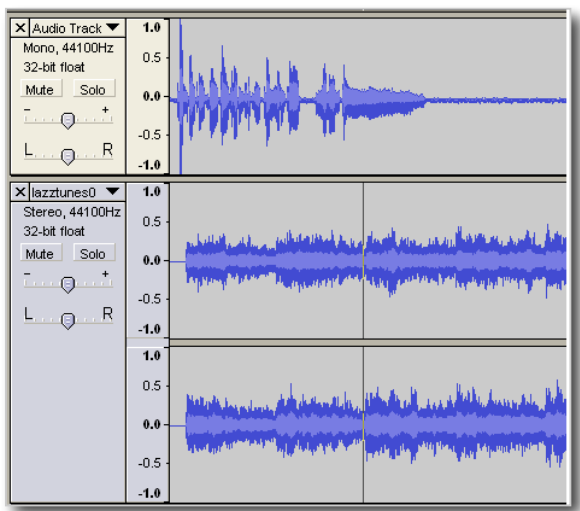

Go to the **Edit** pull down menu and click on **Select** then **Cursor to End.**

This will highlight the audio to the right. Press the **Delete** key and the highlighted audio is deleted.

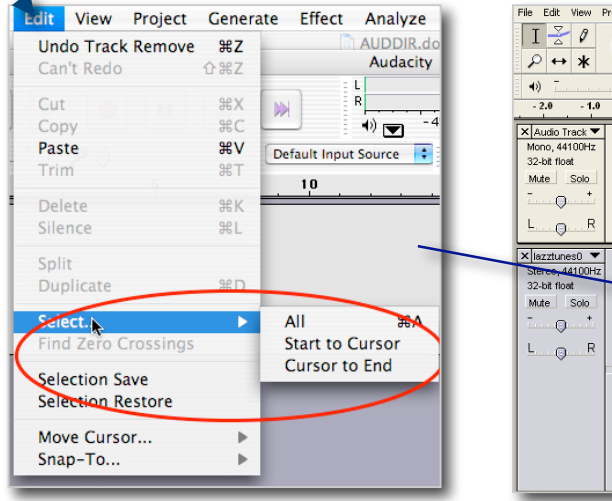

△

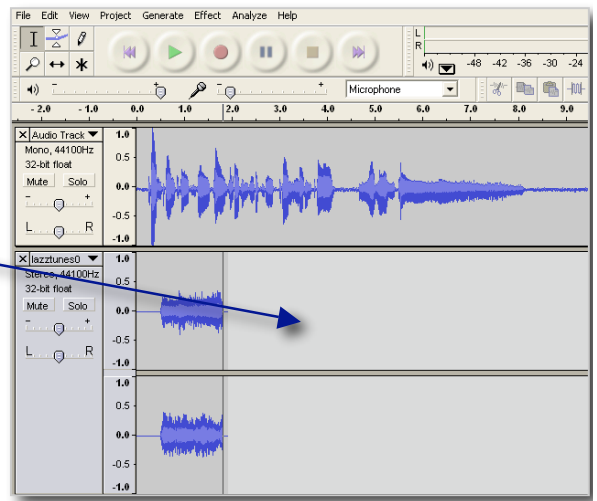

Use the **Envelope tool** to quiet the beginning part of the top track (the recording) and the end of the music intro by clicking on the dots and moving them up and down.

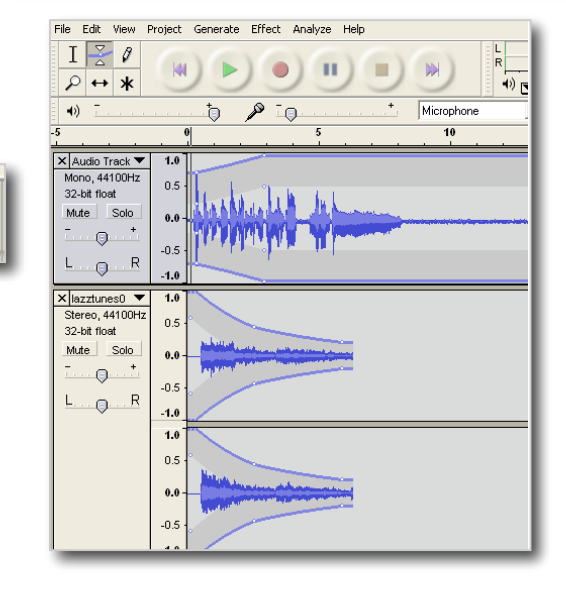

Use the **Timeshift** tool to move the music to the right so that the music fades in a couple of seconds after the recording starts.

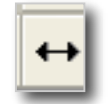

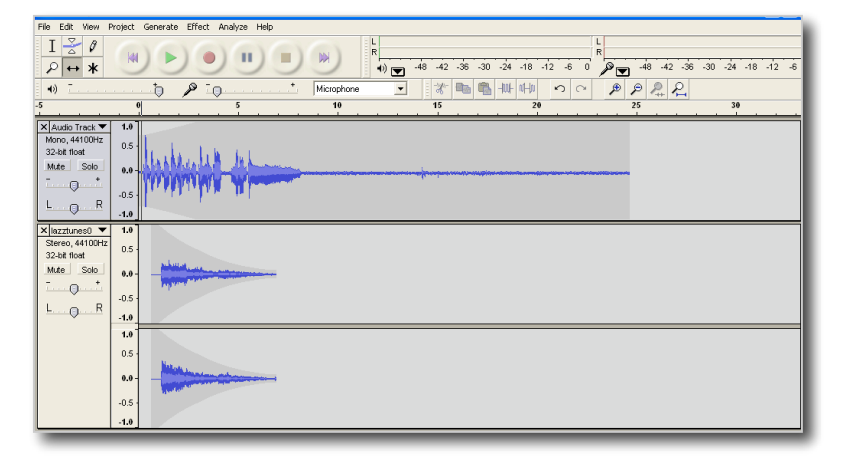

#### **Saving the file for MP3**

File Edit View Project Generate Effect A First use **Save Project** and name the file. This Ctrl+N **New** will be save the audio as an Audacity file. Open... Ctrl+O Ctrl+W Close Save Project Ctrl+S Next, use **Export As MP3** Save Project As... Export As WAV... Export Selection As WAV... Export As MP3... Export Selection As MP3... Export As Ogg Vorbis... Export Selection As Ogg Vorbis... Export Labels... Export Multiple... Page Setup... Print... Preferences... Ctrl+P Exit A warning appears indicating that the **Warning**  $\mathsf{x}$ Tracks will become one track. Your tracks will be mixed down to two stereo channels in the exported file. Don't show this warning again  $0<sup>K</sup>$ 

If this is the first time using Audacity, a message will appear noting that Audacity does not export to MP3 unless it works with the LAME encoder.

Find the LAME Encoder; it is **lame\_en.dll**

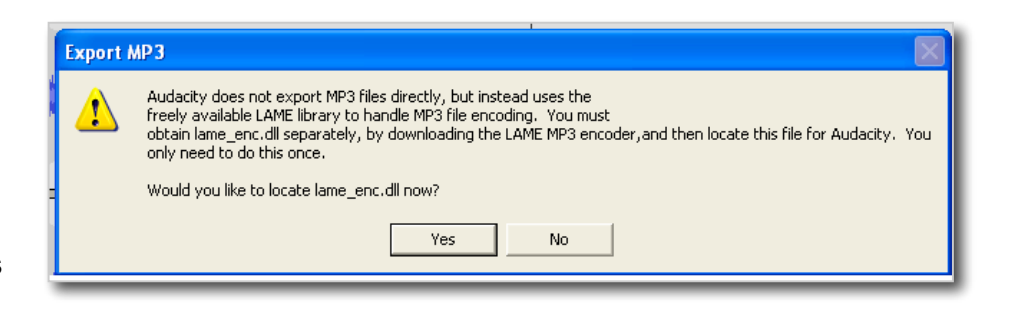

A form will appear asking for information about the recording.

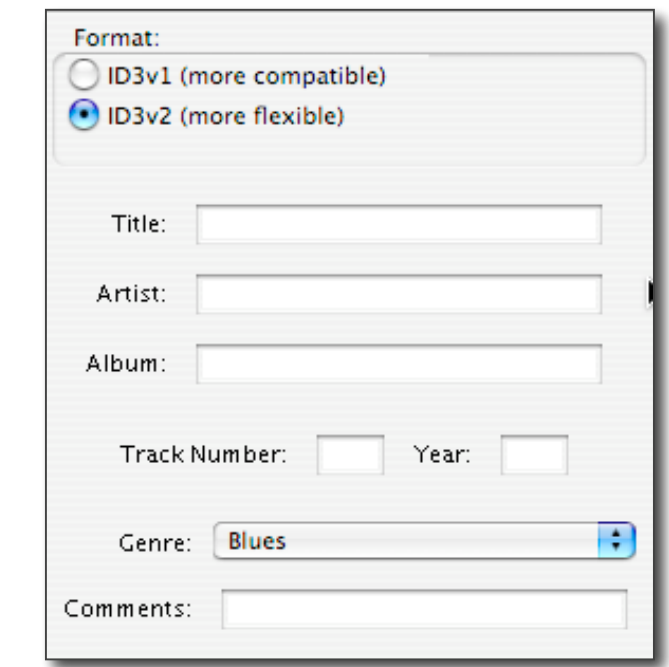

If the form is completed when it plays on ITunes the information is used to show the user the name of the file, who created it, if it is in a set (Album) and when the audio was recorded.

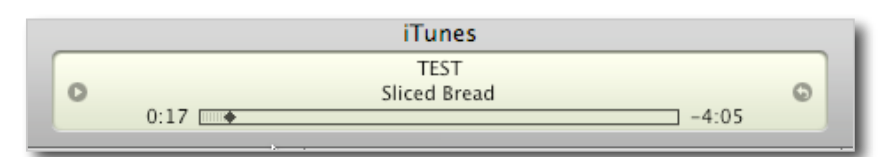

 $\odot$  -

Or with Windows Media Player,

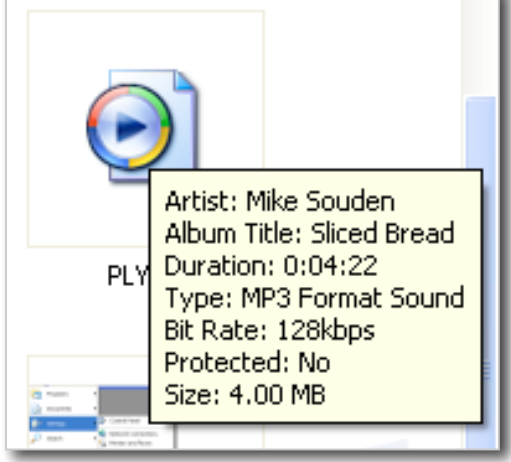

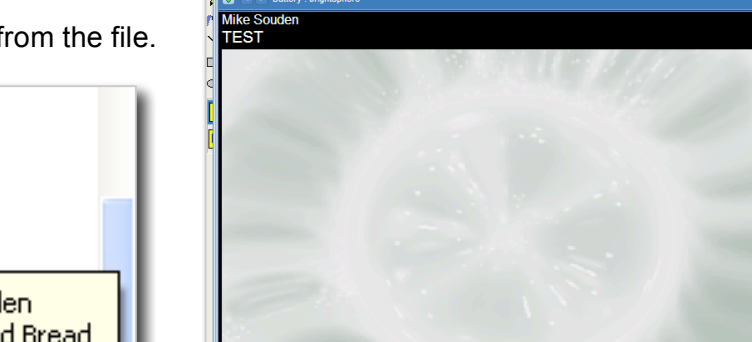

OO OO O

Or, just getting information from the file.